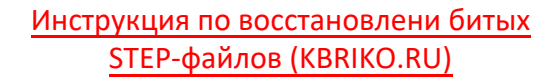

- 1) Поставщик прислал Вам 3D-модель изделия в формате STEP.
- 2) Вы пытаетесь открыть этот файл в SolidWorks.
- 3) Появляется сообщение об ошибке:

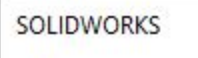

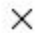

## Данные имена файлов недопустимы, не найдены, заблокированы, либо несовместимого типа:

## D:\A 50-125B\_A.step

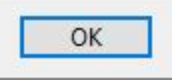

```
■ А 50-125В_А.step - Блокнот
                                                                                        \timesп
Файл Правка Формат Вид Справка
--MiwLTxi7ekShiUeXvqBz7j8K77XNHsytXU0VPqU1
Content-Disposition: form-data; name="file"; filename="A 50-125B A.step"
Content-Type: text/plain
                                                4) Откройте STEP-файл в Блокноте.
                                                В STEP-файлах нет символов Unicode.
ISO-10303-21;
                                                5) Удалите все строки до ISO-10303-21.HEADER:
FILE DESCRIPTION (('STEP AP214').
  11FILE NAME ('4 93 531 02 REV00.step',
  '2021-10-04T14:57:34',
  ^{\prime}").
  (\mathbf{''}).
  'SwSTEP 2.0',
  'SolidWorks 2020',
  "):
FILE SCHEMA (('AUTOMOTIVE DESIGN'));
ENDSEC:
DATA:
#1 = ORIENTED EDGE ('NONE', *, *, #55967, .T.);
#2 = CARTESIAN POINT ('NONE', (-149.5225530569635737, -
```
 $\land$ 

```
*А 50-125В_А.step - Блокнот
Файл Правка Формат Вид Справка
ISO-10303-21:
HEADER:
FILE DESCRIPTION (('STEP AP214').
  '1');
FILE NAME ('4 93 531 02 REV00.step',
  '2021-10-04T14:57:34',
  (\mathbf{u})'SwSTEP 2.0'.
  'SolidWorks 2020',
FILE SCHEMA (('AUTOMOTIVE DESIGN'));
ENDSEC:
DATA:
#1 = ORIENTED EDGE ('NONE', *, *, #55967, .T.);
#2 = CARTESIAN POINT ('NONE', (-149.5225530569635737, -
```
 $\times$ 

 $\land$ 

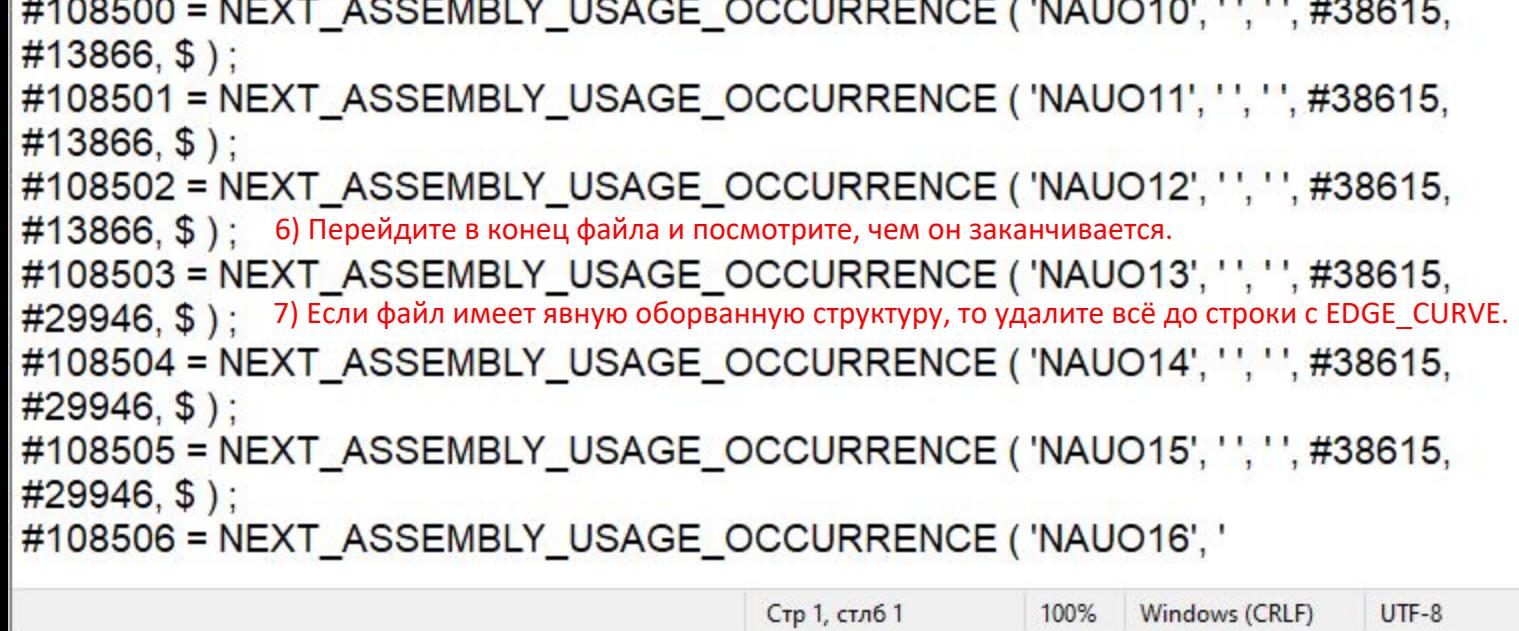

**Contract Contract Contract** 

 $\checkmark$  $\ldots$ 

. . . . . . . .

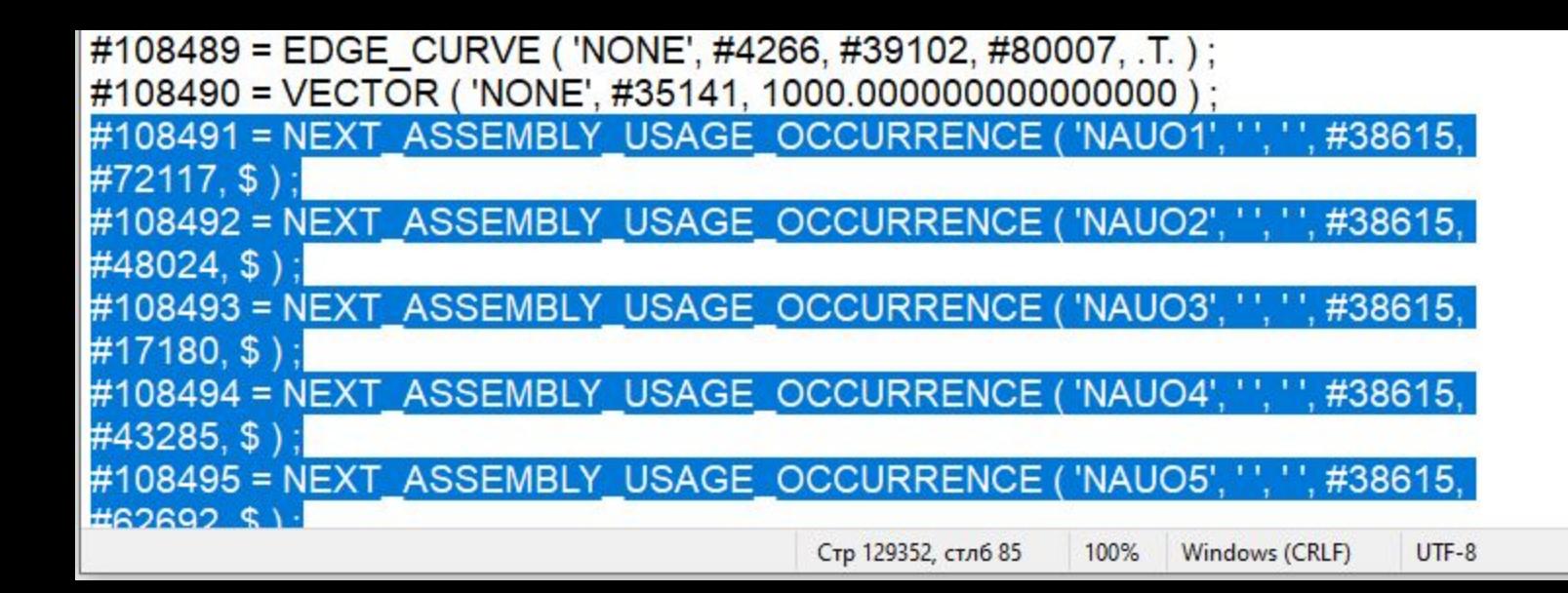

 $\checkmark$ 

## |#108489 = EDGE\_CURVE ( 'NONE', #4266, #39102, #80007, .T. ) ; #108490 = VECTOR ( 'NONE', #35141, 1000.000000000000000 ) ; ENDSEC: 8) И добавьте в конец две строки: ENDSEC END-ISO-10303-21: END-ISO-10303-21; 9) Сохраните файл.

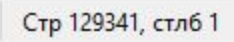

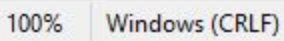

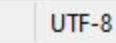

 $\vee$ 

 $\mathbb{R}^2$ 

10) Откройте файл в SolidWorks. Возможно, возникнет сбой в построеннии геометрии (в сопряжении деталей).

11) Скопируйте файл и первом скройте "слетевшие" тела.

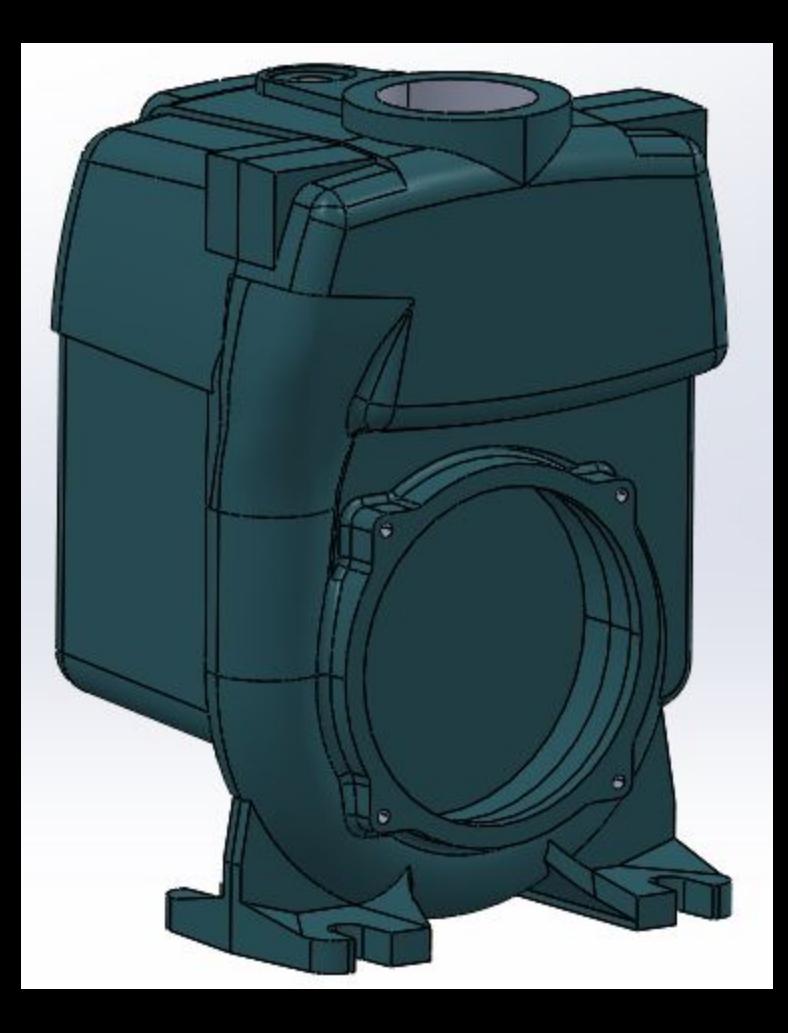

12) Во втором файле скройте другие тела.

ö

13) Соберите детали в сборку в нужном порядке и сохраните её, как деталь.

**KBRIKO.RU**